# *2.2 Aruba – Guest Configuration*

The easiest way to understand the Aruba configuration is to compartmentalize each element of the configuration. The eduroam service is built up of the following elements which form a Virtual AP (VAP). Multiple VAP's (i.e. eduroam & Guest) can belong to an AP Group to which an AP is provisioned to.

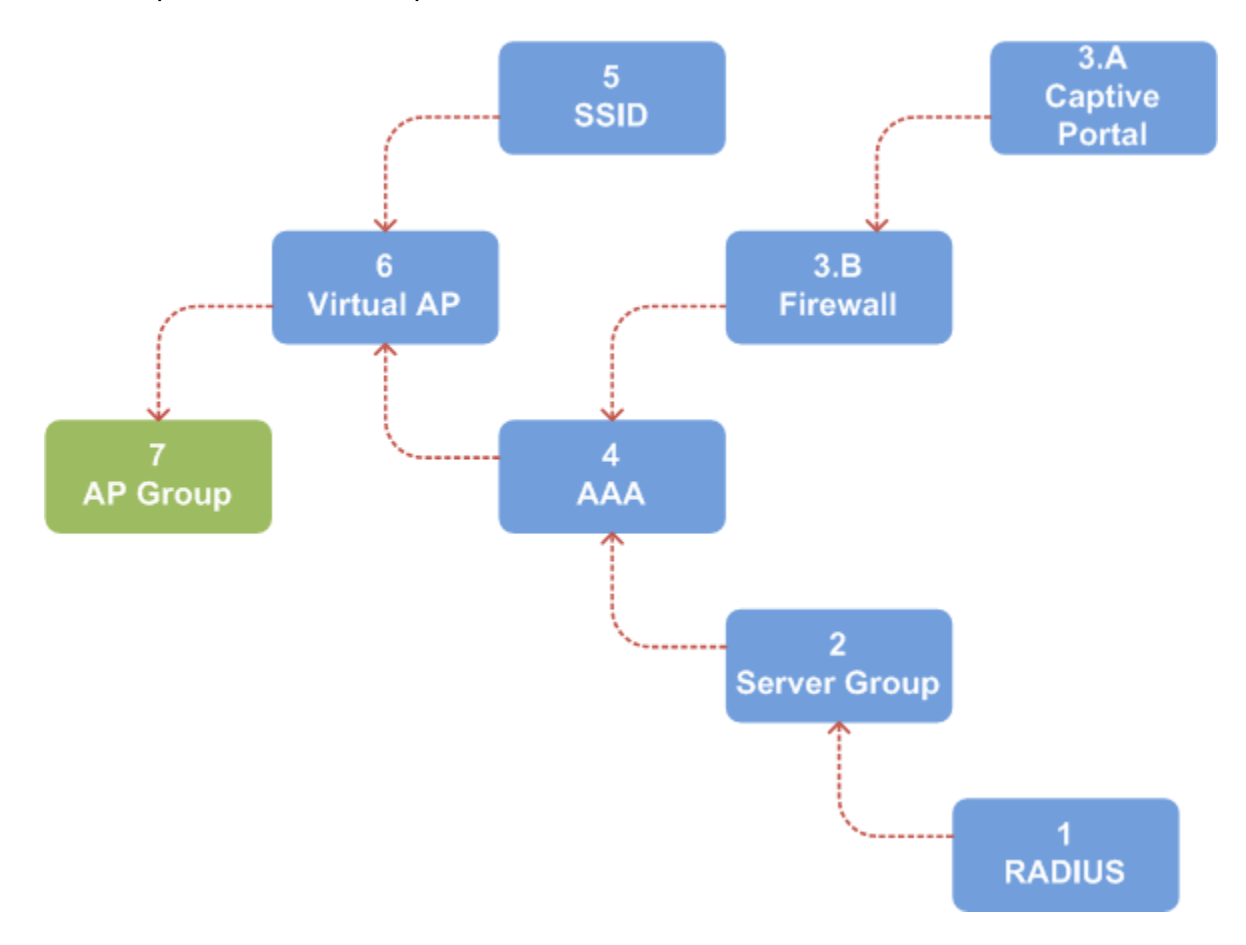

#### *2.2.1 Per-Controller Configuration*

**IMPORTANT:** each Aruba controller stores a locally significant VLAN database. This is not synchronised between Master and Local and must be manually created on each controller.

On each controller select Configuration (tab)  $\blacktriangledown$  NETWORK ► VLANs. Ensure VLAN ID (tab) is selected and click Add a VLAN.

Under Configuration configure each VLAN as required. On selecting the *Port-Channel ID* the *Port Selection* should automatically refresh to reflect the controller port-channel configuration.

As basic firewall rules are defined for the Captive Portal, a Layer-3 interface is required.

On each controller select Configuration (tab)  $\nabla$  NETWORK  $\nabla$  IP. Ensure the IP Interfaces (tab) is selected and click Edit against the VLAN to be configured. Each Controller is configured with an IP address between [1-4] in the last octet.

## *2.2.2 Master Controller Configuration*

## **1 RADIUS**

The backend RADIUS server used for 802.1X authentication of users must be specified.

Select Configuration (tab) V ADVANCED SERVICES ▶ All Profiles. Expand  $\mathbb H$  Wireless LAN  $\mathbb H$  RADIUS Server. Specify a profile name, which is *{service}.{radius-dns}*. (e.g. guest1.domain.co.uk), for each server.

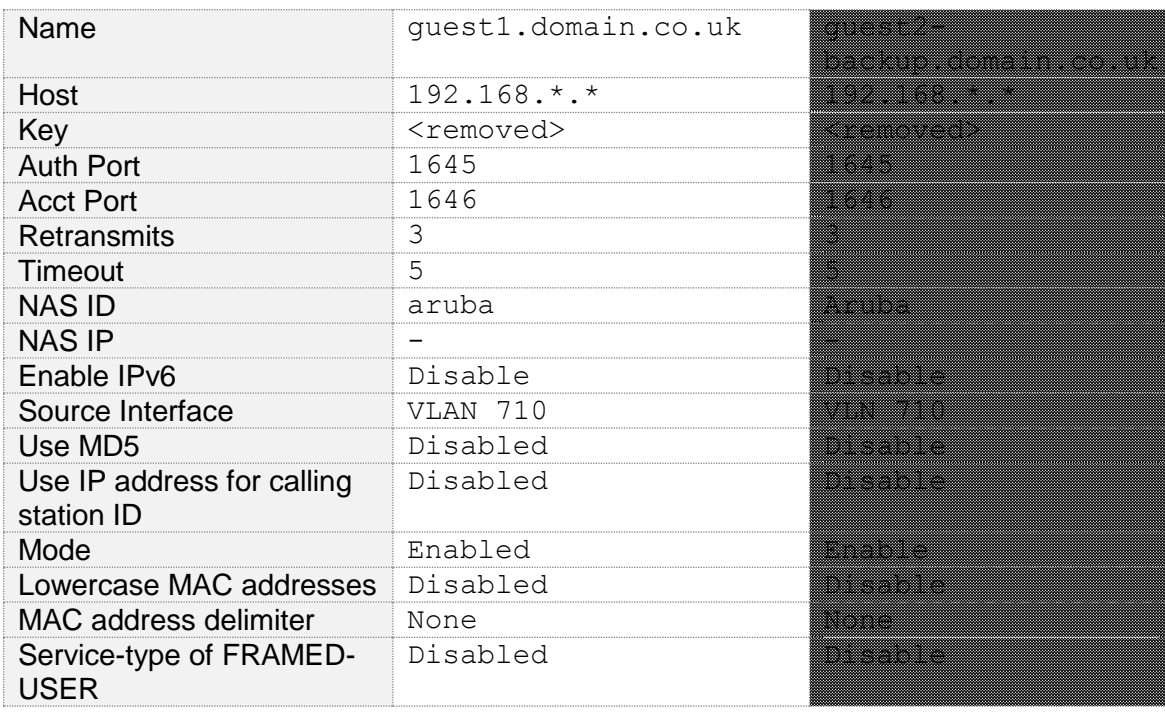

#### **2 Server Group**

Select Configuration (tab) V ADVANCED SERVICES ▶ All Profiles. Expand  $\mathbb H$  Wireless LAN  $\mathbb H$  Server Group. Select the Guest.srvrgrp server group.

On selecting New, RADIUS server defined in step 1 can be selected. Add each RADIUS server to the group as required.

**No** server rules are defined.

# **3 A - Captive Portal**

The Captive Portal profile defines the behaviour of the captive portal. Select Configuration (tab)  $\blacktriangledown$  ADVANCED SERVICES  $\blacktriangleright$  All Profiles. Expand  $\dashv$ Wireless LAN  $|+|$  Captive Portal Authentication. The Guest.captiveportal profile is configured as follows:

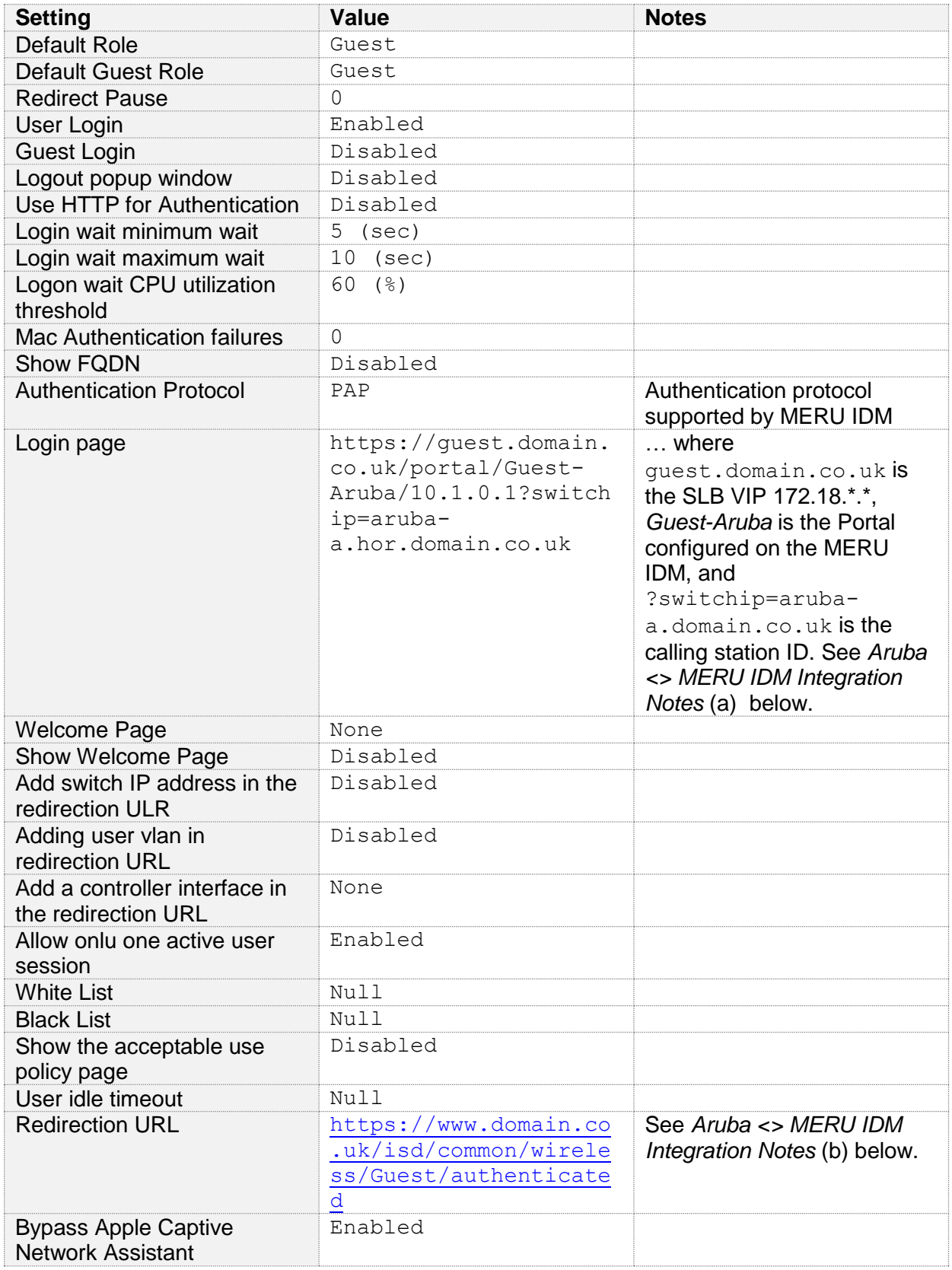

## **Aruba <> MERU IDM Integration Notes**

During initial configuration the following was observed:

- a. On association to the Guest SSID the captive portal redirection only works if the Login Page is configured as: https://guest.domain.co.uk/portal/Guest-Aruba/10.1.0.1?switchip=aruba-a.domain.co.uk. This is a hack as the Meru IDM reads the value of  $switchip =$ , encapsulates it **https://**aruba-a.domain.co.uk**/cgi-bin/login**, and redirects post-authentication. To bypass the somewhat meaningless "User authenticated" page the Redirect URL is configured as:: [https://www.domain.co.uk/isd/common/wireless/Guest/authe](https://www.ucl.ac.uk/isd/common/wireless/uclguest/authenticated) [nticated.](https://www.ucl.ac.uk/isd/common/wireless/uclguest/authenticated)
- b. This does introduce resilience issues. The login page value: [https://guest.domain.co.uk/portal/Guest-](https://guest.ucl.ac.uk/portal/UCLGuest-Aruba/10.101.0.1?switchip=aruba-a.hor.ucl.ac.uk)[Aruba/10.1.0.1?switchip=aruba-a.hor.domain.co.uk](https://guest.ucl.ac.uk/portal/UCLGuest-Aruba/10.101.0.1?switchip=aruba-a.hor.ucl.ac.uk) is propagated from the MASTER to the LOCAL. If the MASTER fails, the MERU IDM will hand off post-authentication to [aruba](https://guest.ucl.ac.uk/portal/UCLGuest-Aruba/10.101.0.1?switchip=aruba-a.hor.ucl.ac.uk)[a.hor.domain.co.uk](https://guest.ucl.ac.uk/portal/UCLGuest-Aruba/10.101.0.1?switchip=aruba-a.hor.ucl.ac.uk) which has failed, thus the service will fail.
- c. A change request so that the *Add switch IP address in the redirection URL*  can be toggled between IP and FQDN was submitted on Friday, 27 September 2013 09:05.

#### **3 B - Firewall**

It is at this point we need to configure firewall rules. These basically allow access to the following prior to Guest Captive Portal authentication.

- YOURCOMPANY Web Site www.domain.co.uk (172.18.\*.\*)
- Guest Captive Portal guest.domain.co.uk (172.18.\*.\*)
- Apple IOS Fix-up (www.apple.com) \*

\* Since Apple IOS 6.01 release, Apple enabled support for the WISPr draft protocol. This is discussed in detail in the Captive Bypassing section of the Cisco Wireless LAN Controller WLAN Configuration Guide, Release 7.4 [\(http://www.cisco.com/en/US/docs/wireless/controller/7.4/configuration/guides/wlan/config\\_wlan\\_chapter\\_010001.ht](http://www.cisco.com/en/US/docs/wireless/controller/7.4/configuration/guides/wlan/config_wlan_chapter_010001.html) [ml\)](http://www.cisco.com/en/US/docs/wireless/controller/7.4/configuration/guides/wlan/config_wlan_chapter_010001.html).

Defining the Captive Portal profile:

a. **Configure Destinations**: Select Configuration (tab) ▼ ADVANCED SERVICES ► Stateful Firewall ► Destinations (tab). Create the following destinations:

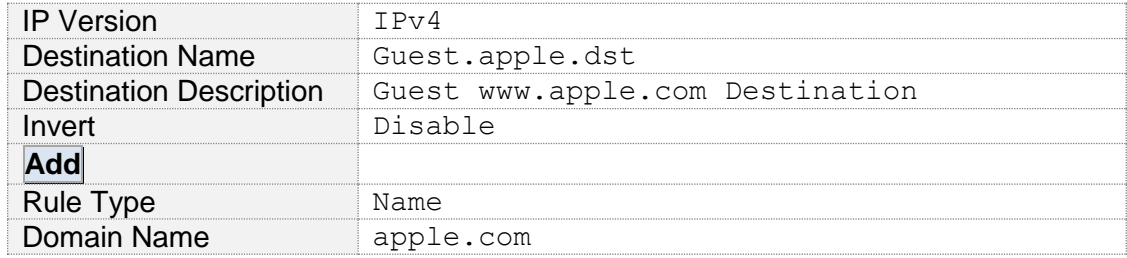

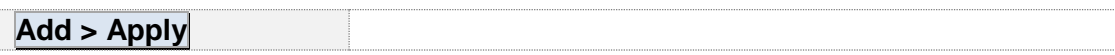

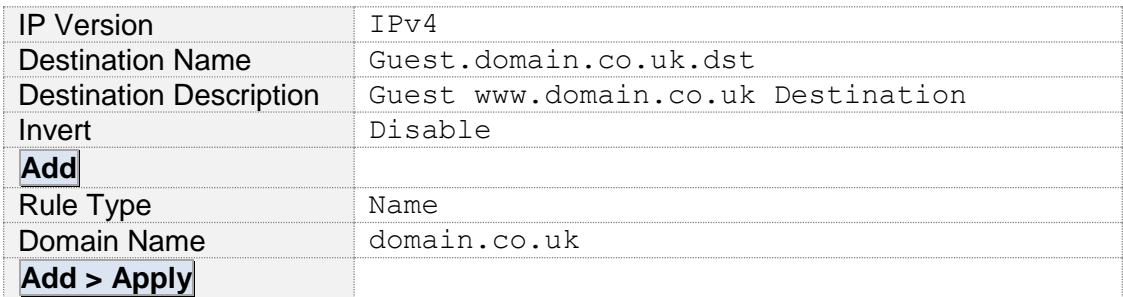

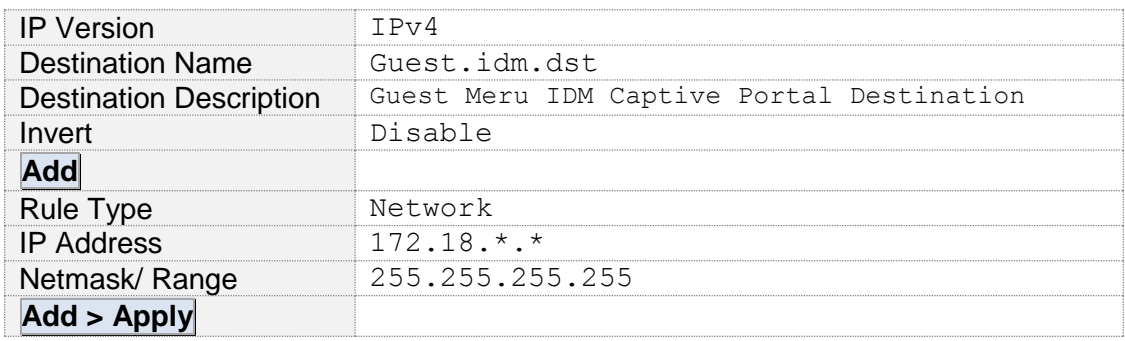

b. **Configure Policies:** Select Configuration (tab) ▼ SECURITY ► Access Control ► Policies (tab) and select the Add button. Create the following policies:

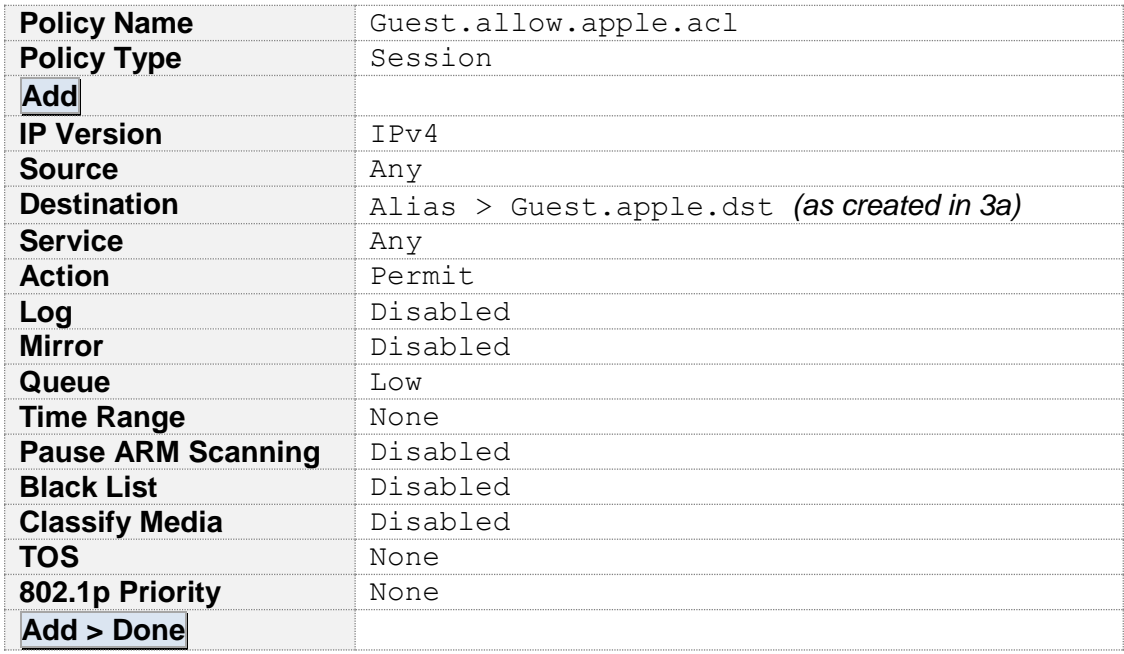

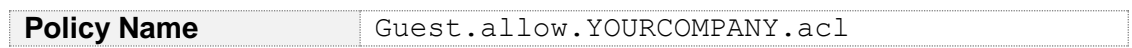

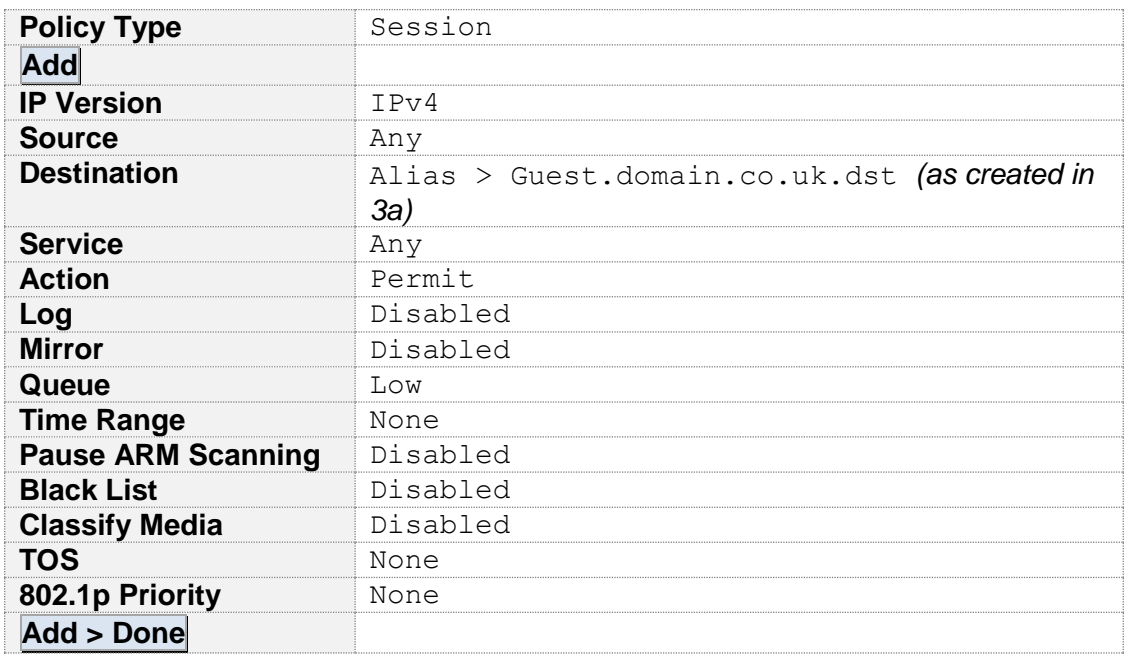

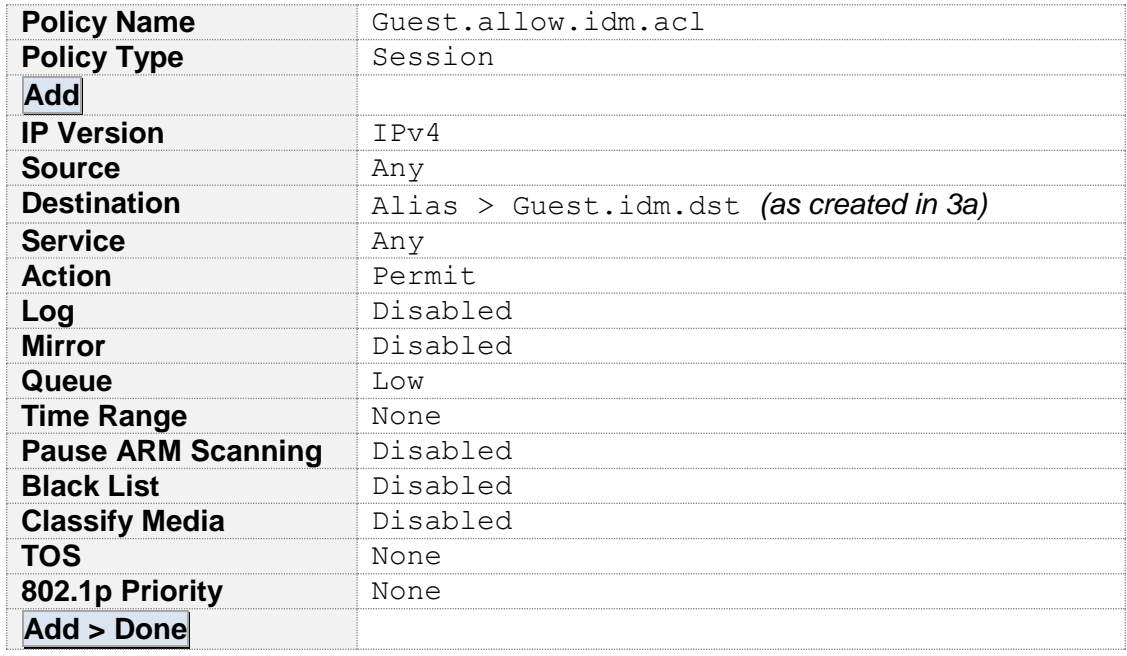

Click **Apply** to save the changes.

c. **Configure Role:** Select Configuration (tab) ▼ SECURITY ► Access Control ► User Roles (tab). Select Add and under *Misc Configuration* (right pane) configure as follows:

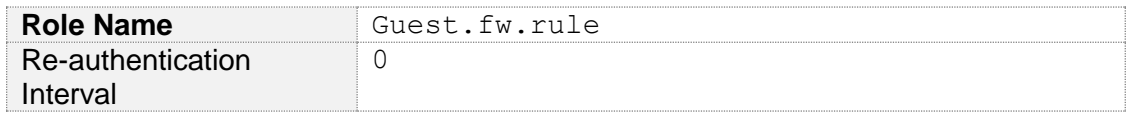

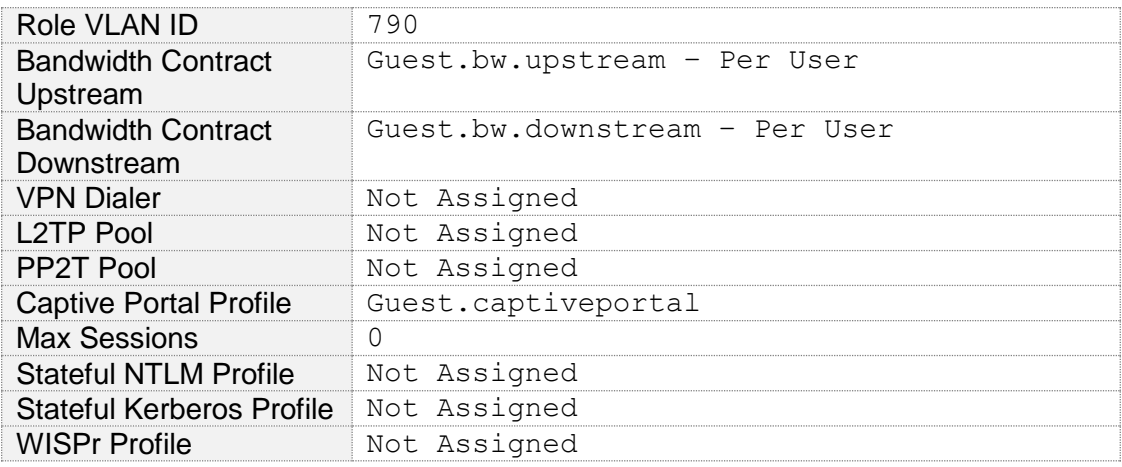

Within the same window, under *Firewall Polices* (left pane) select the Add button and select logon-control (session) from the *Choose From Configured Policies* drop-down. In addition, add the policies created in 3b. The final list should look something like:

- logon-control
- Guest.allow.apple.acl
- Guest.allow.YOURCOMPANY.acl
- Guest.allow.idm.acl
- captiveportal (pre-defined)

The order is **important** to avoid 'too many redirects error'! If out of order the **▼▲** arrows can be user to re-position.

# **4 AAA**

Select Configuration (tab) V ADVANCED SERVICES ▶ All Profiles. Expand  $\overline{+}$  Wireless LAN  $\overline{+}$  AAA. Select the Guest.aaa profile.

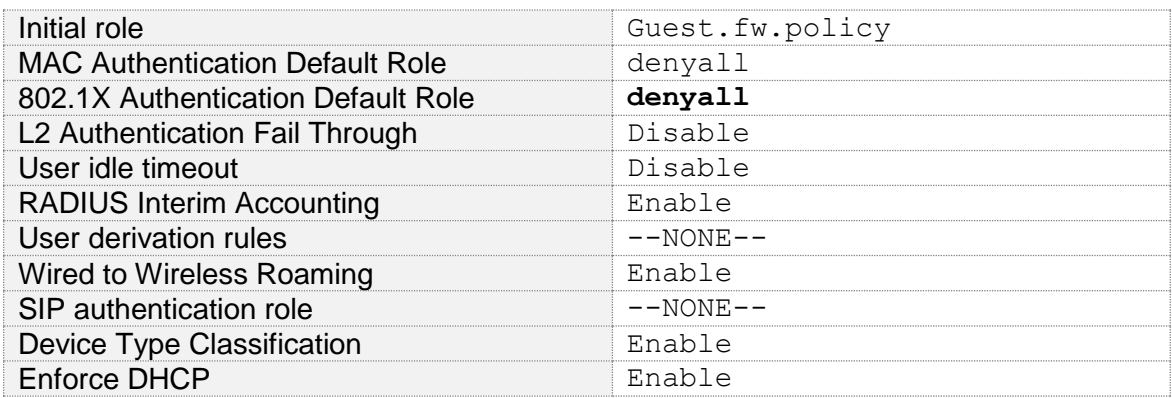

 $Expand \left| \cdot \right|$  Guest.aaa profile. The following options should be set to the profiles previously configured.

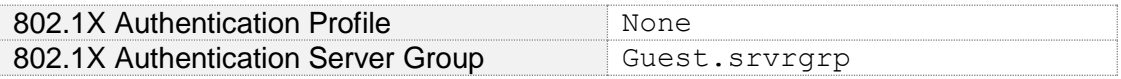

# **5 SSID**

Select Configuration (tab) ▼ ADVANCED SERVICES ▶ All Profiles. Expand  $\overline{+}$  Wireless LAN  $\overline{+}$  SSID. Select the eduroam.ssid profile and ensure the Basic tab is selected.

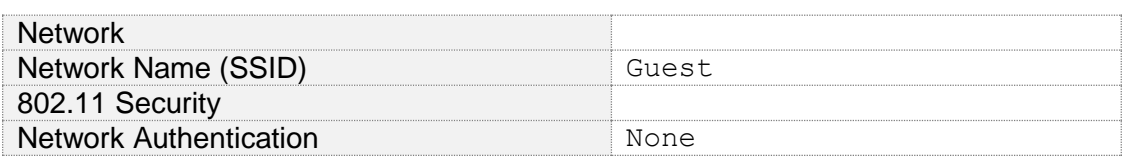

## **6 Virtual AP**

Select Configuration (tab) ▼ ADVANCED SERVICES ▶ All Profiles. Expand  $\mathbb H$  Wireless LAN  $\mathbb H$  Virtual AP. Select the Guest. vap and ensure the  $B$ asic tab is selected.

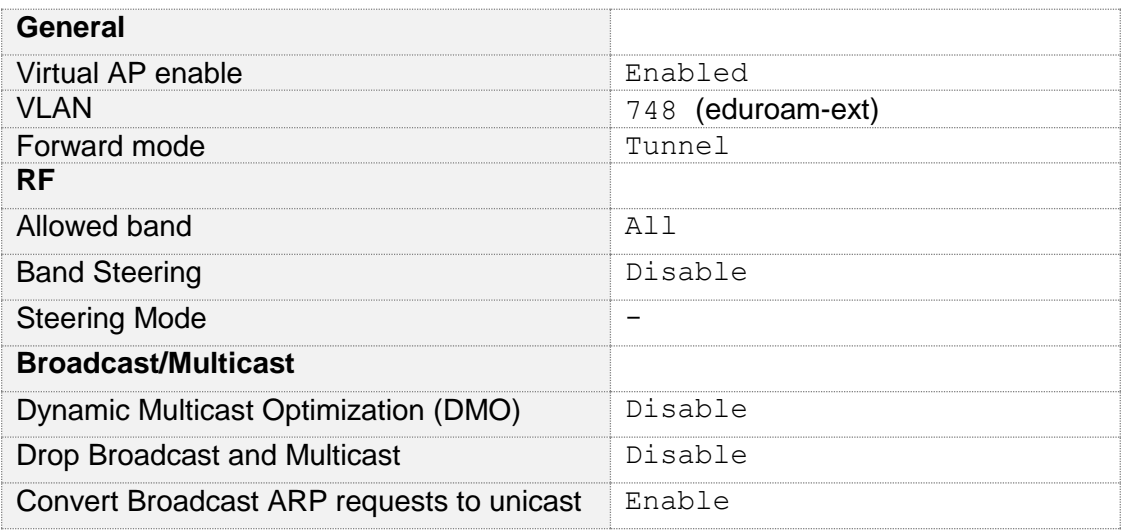

# **7 AP Group**

The AP Group brings together the previously configured profiles and AP's are provisioned to a group.

Prior to configuring the AP Groups, AP System profiles must be defined. Select Configuration (tab) ▼ ADVANCED SERVICES ▶ All Profiles. Expand + AP  $\overline{+}$  AP System. The following profiles are defined:

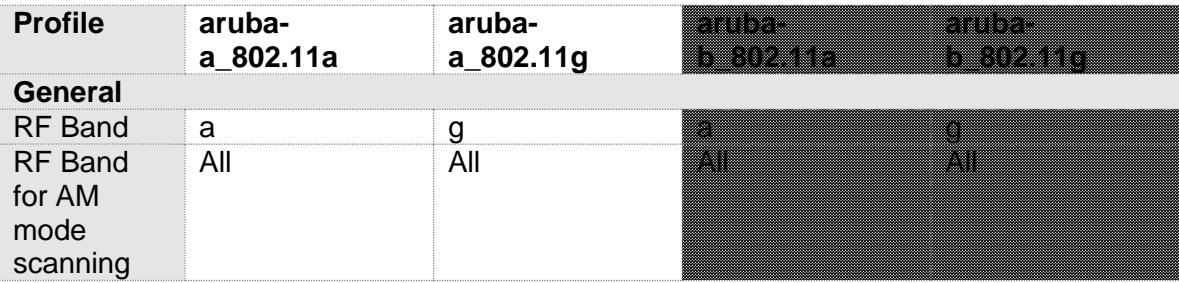

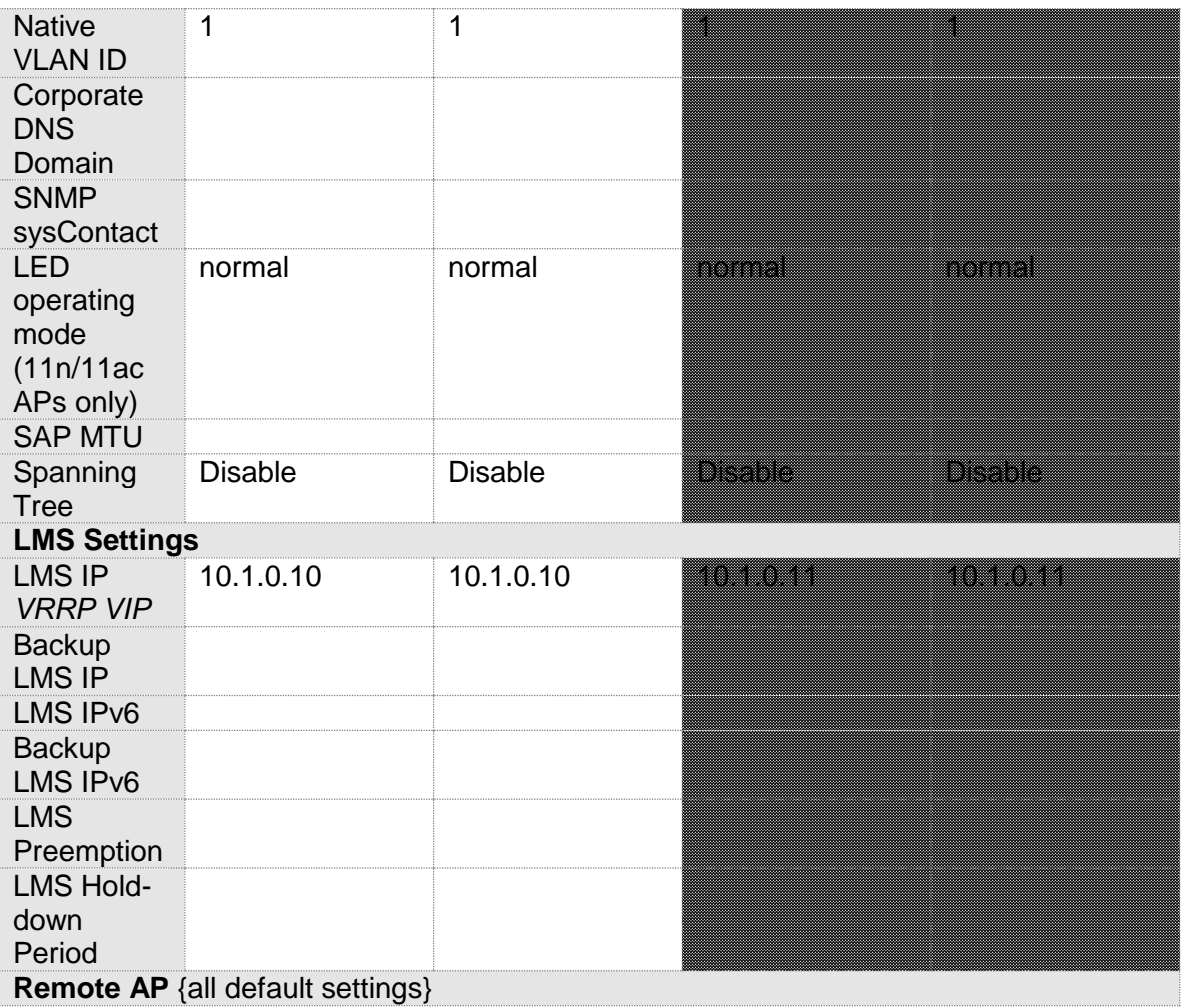

Select Configuration (tab)  $\blacktriangledown$  WIRELESS  $\blacktriangleright$  AP Configuration. Select the required AP Group and expand  $\overline{H}$  Wireless LAN  $\overline{H}$  Virtual AP. Add the profiles as follows:

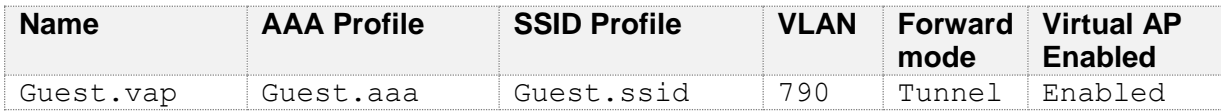

When an AP is connected, assuming the Layer-2 and Layer-3 is correctly configured (see 4.4 Access Point) the AP will join the controller. Select Monitoring (tab) ▼ NETWORK ► All Access Points.

To Provision an Access Point, select Configuration (tab) ▼ WIRELESS ► AP Installation. Highlight the AP MAC and select the Provision button. From the drop-down an *AP Group* can be selected and applied.